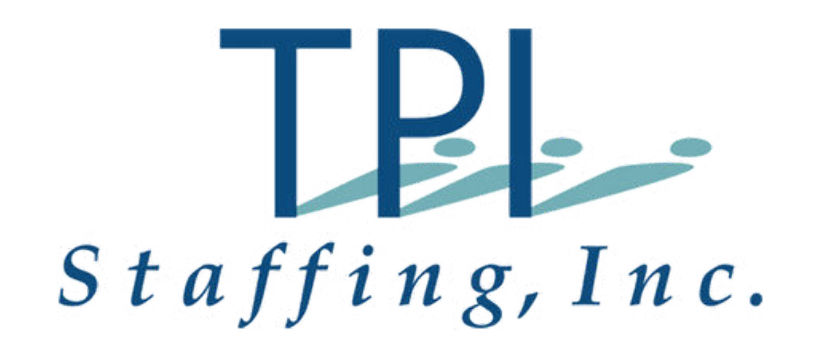

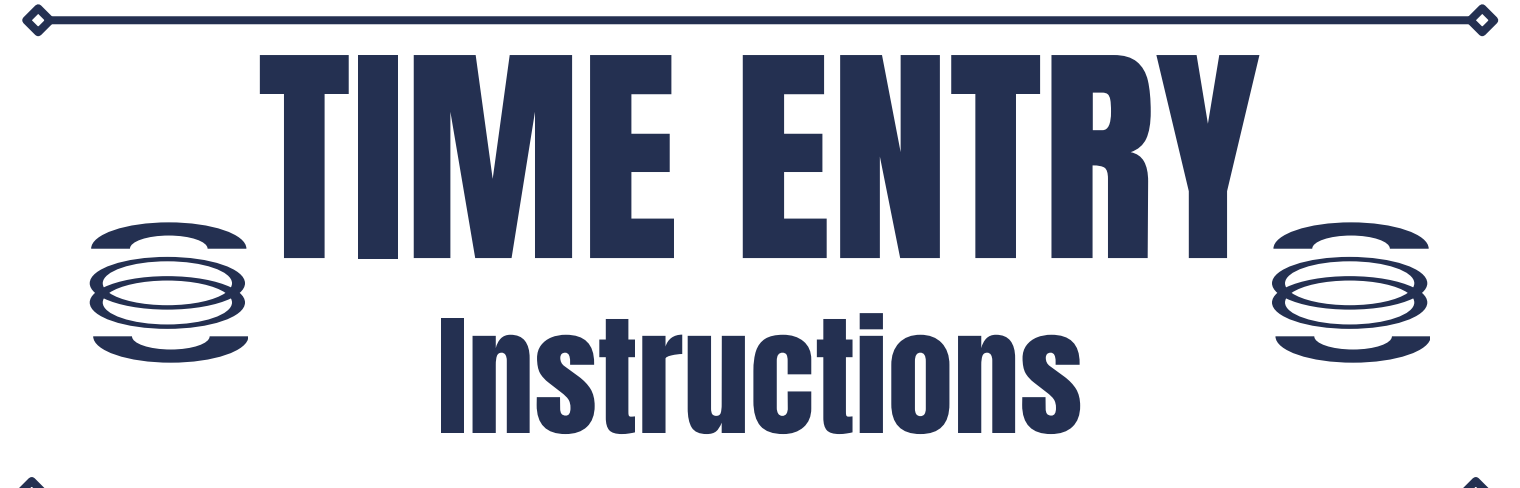

Below are detailed instructions on how to enter your time in our portal. Time is due by 12:00 PM EVERY Monday and payday is every FRIDAY.

Step 1: Click on the link below to get started and enter your email address for username. http://tpistaffing.myavionte.com/staff Click ForgotPassword to get logged in.

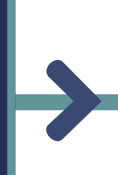

Step 2: Check your email for a temporary password, and create a new password to log in.

## Step 4:

Select the correct week ending. A timesheet table will be available to enter the hours worked.

Step 5: Enter your time for each day you worked. Make sure you are entering AM or PM correctly. System will default as PM.

Step 3: Once you enter your log in info, click on the Timesheet tab, click on View timesheet.

## Step 6: \*Click "Save and Submit Timesheet"

button sends your timecard information to your supervisor for approval.

## Select timesheets and view timesheet

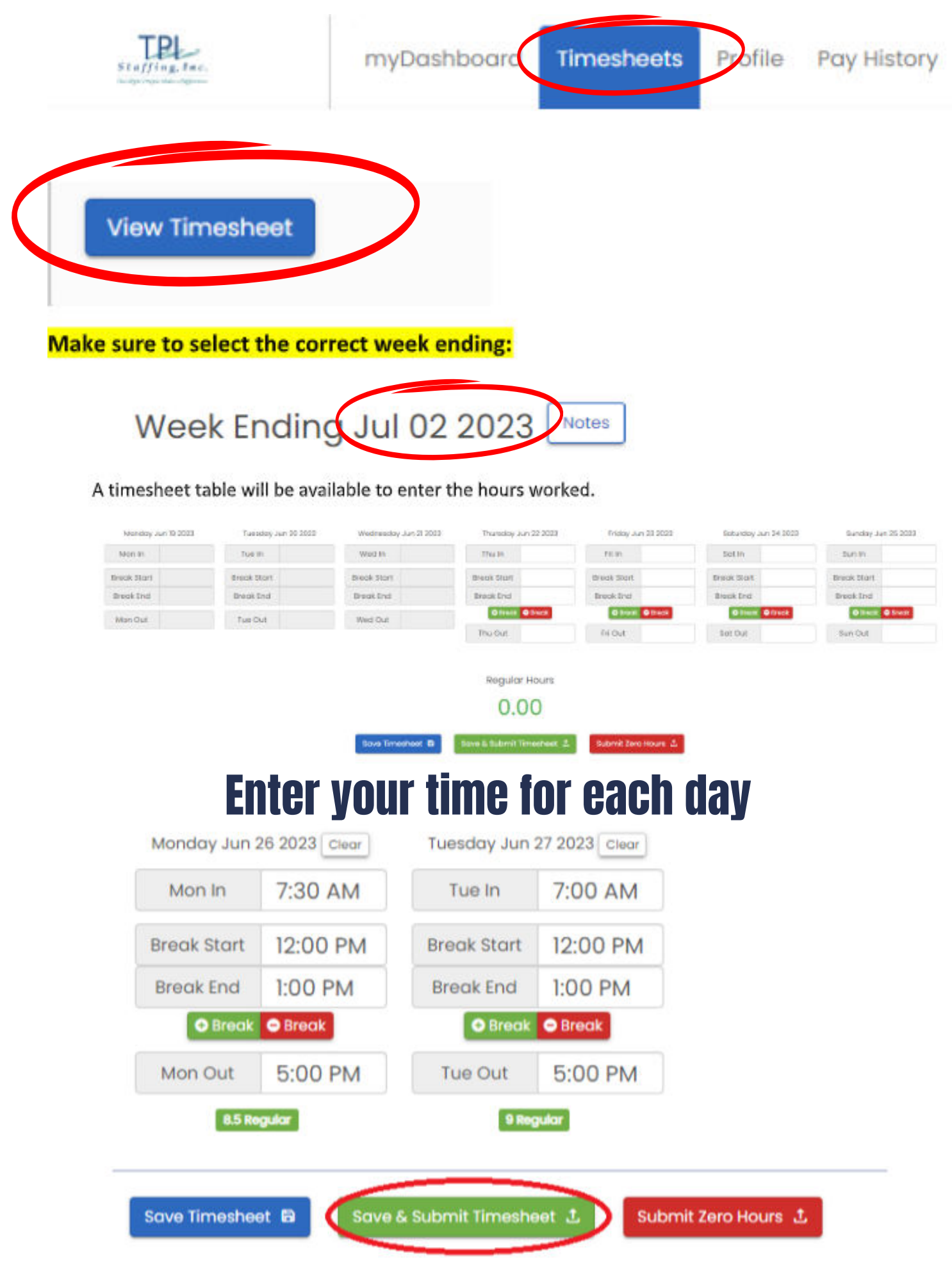